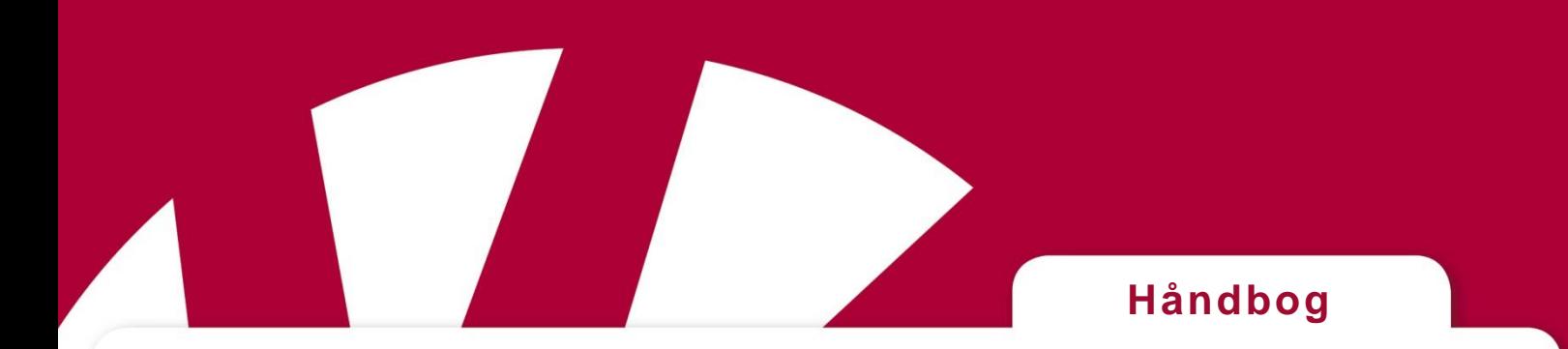

# **MEMOplanner Mini**

**Varenummer: 402670**

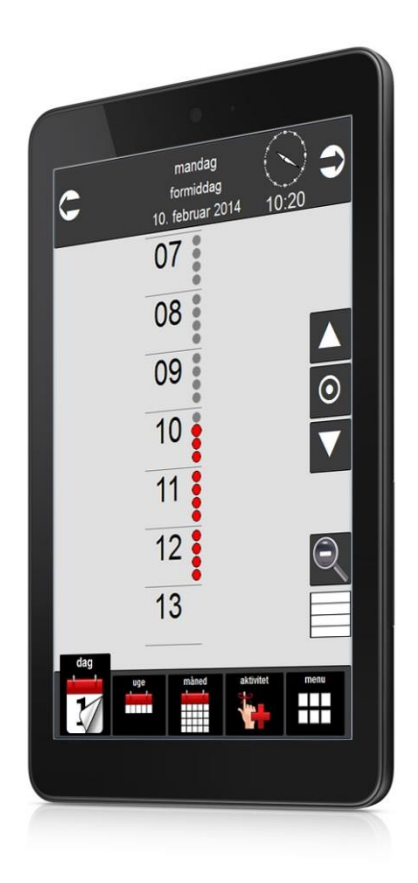

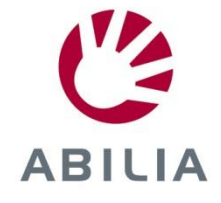

Rev B DK

## Indhold

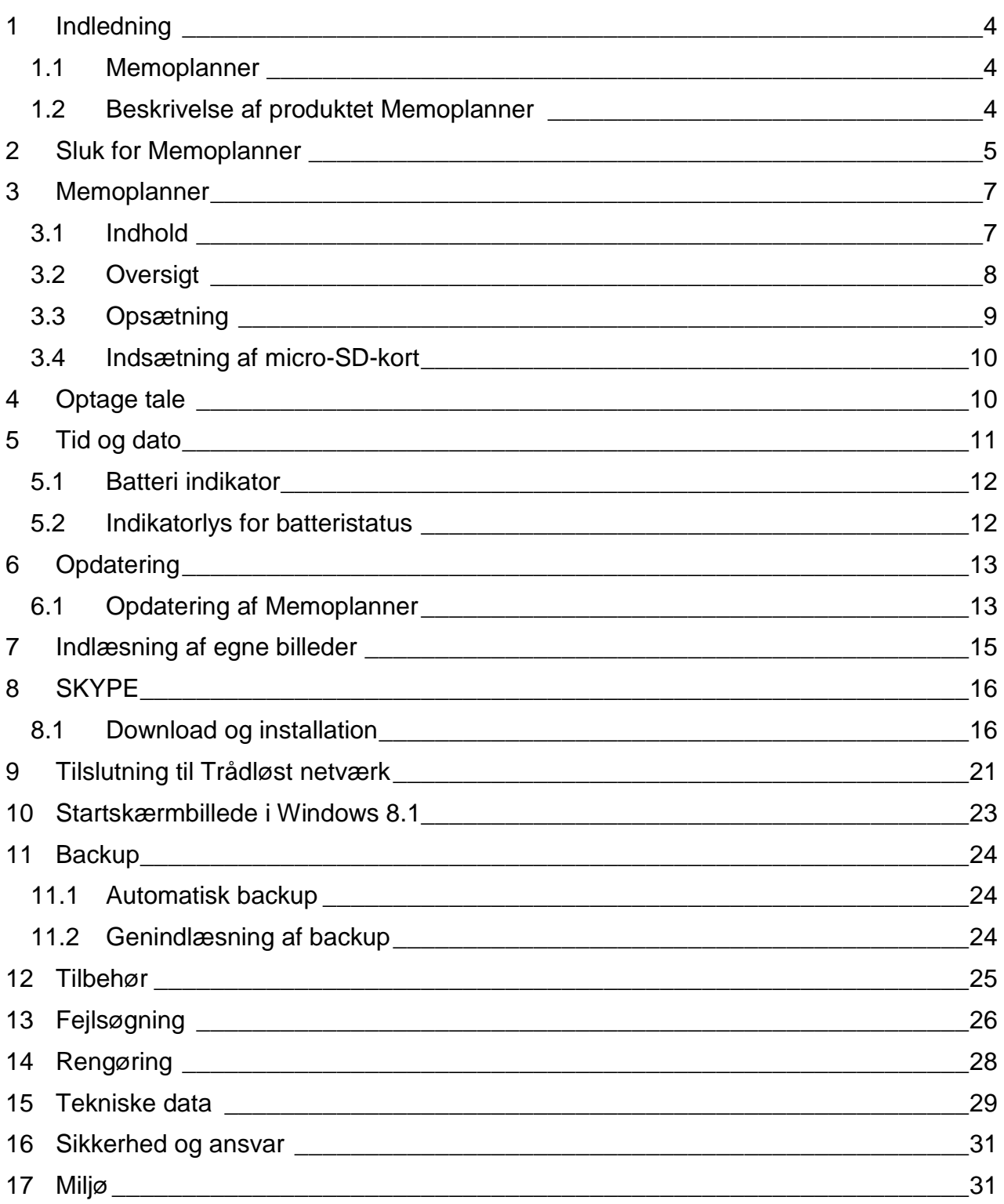

## <span id="page-3-0"></span>**Indledning**

#### <span id="page-3-1"></span>*1.1 Memoplanner*

Memoplanner er en digital kalender med påmindelsesfunktion.

Memoplanner hjælper dig med at huske aftaler samt at strukturere dine dage, døgn, uger, måneder og/eller år.

Påmindelserne kan gives som lyd og/eller talebesked.

En tidslinje i form af en lyssøjle eller en lysprik viser, hvornår på døgnet det er, med rød farve om dagen og med blå farve om natten.

Memoplanner er udviklet i samarbejde med fagpersoner inden for områderne demens, udviklingshæmning, erhvervet hjerneskade, neuropsykiatri og psykiatri i Danmark, Norge og Sverige.

Memoplanner er udviklet med støtte fra Norges Forskningsråd IT Funk.

Memoplanner kan være med til at gøre hverdagen nemmere for personer med kognitivt svigt.

Personer, der har svært ved at planlægge og strukturere sin hverdag, eller som har hukommelsesvanskeligheder, kan få stor hjælp af Memoplanner.

#### <span id="page-3-2"></span>*1.2 Beskrivelse af produktet Memoplanner*

Memoplanner kan placeres i et bordstativ.

Memoplanner kan tages med.

## <span id="page-4-0"></span>**Sluk for Memoplanner**

**NB!** Det er vigtigt at Memoplanner ikke slukkes med *Tænd/Sluk*-knappen. Dette kan medføre at filer på Memoplanner bliver ødelagt.

Memoplanner skal slukkes på denne måde:

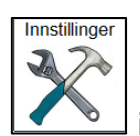

Tryk på  $\sim$  i *Menu*, denne side vises hvis adgangskode er valgt.

Hvis beskyttelse med adgangskode er slået fra kommer man direkte ind i Indstillinger.

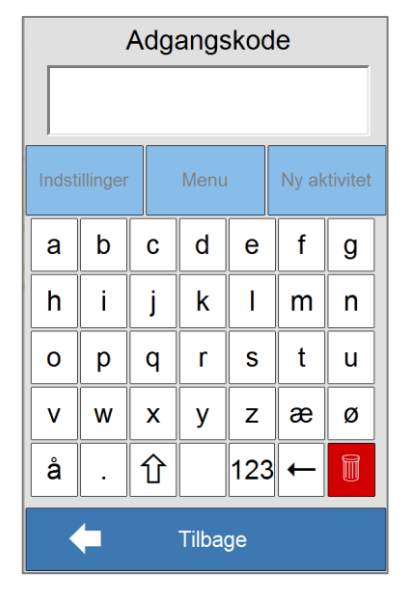

Ved levering er beskyttelse med adgangskode slået fra. Standard adgangskoden er "abc".

Når adgansgkoden skrives ind og der trykkes på , vises siderne nedenfor.

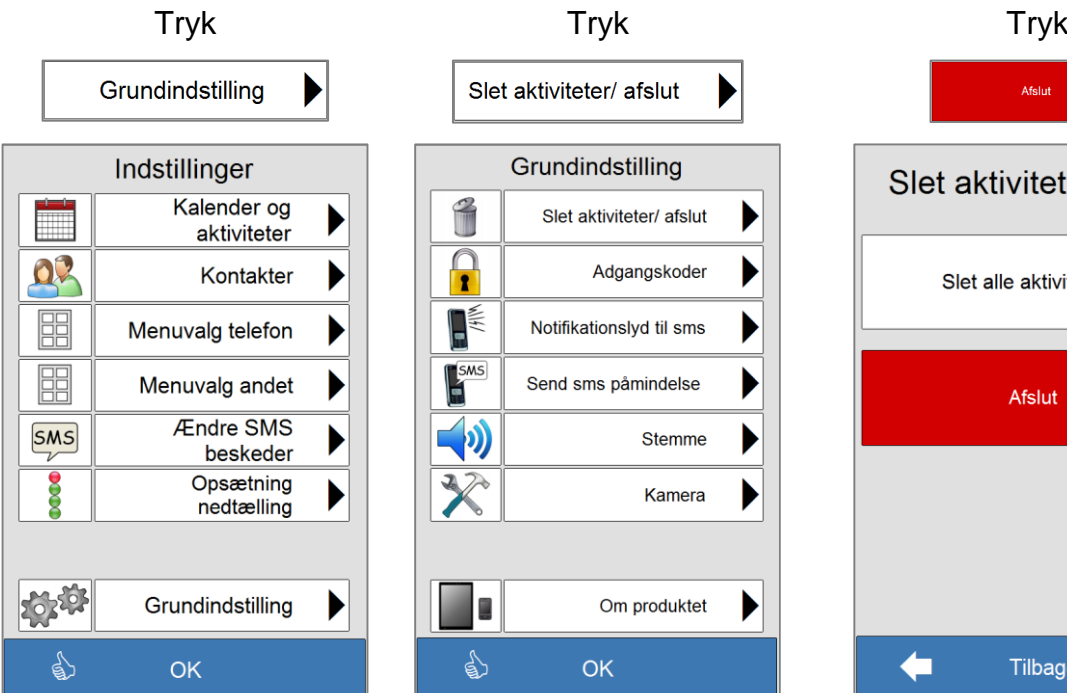

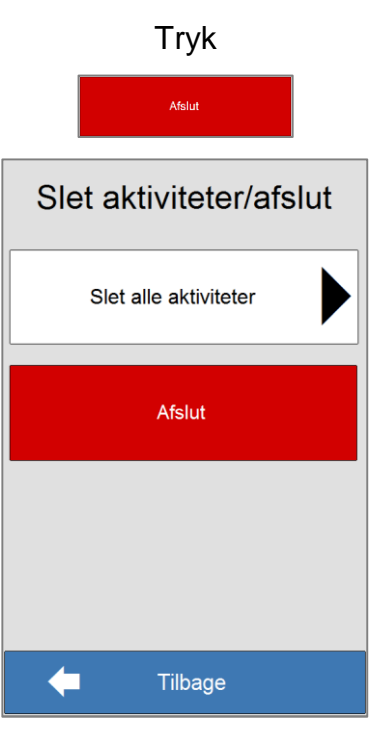

Indstillinger

Når man trykker *Afslut* vises skrivebordet i Windows.

Når Memoplanner-programmet er afsluttet kan maskinen enten slukkes ved at trykke på *Tænd/Sluk*-knappen eller fra Windows8's Amulet-linje.

For at afslutte med *Tænd/Sluk*-knappen, holdes denne inde i 4 sekunder. For at bekræfte, skub skærmbilledet ned til den nedre kant af skærmen og sluk hermed for Memoplanner.

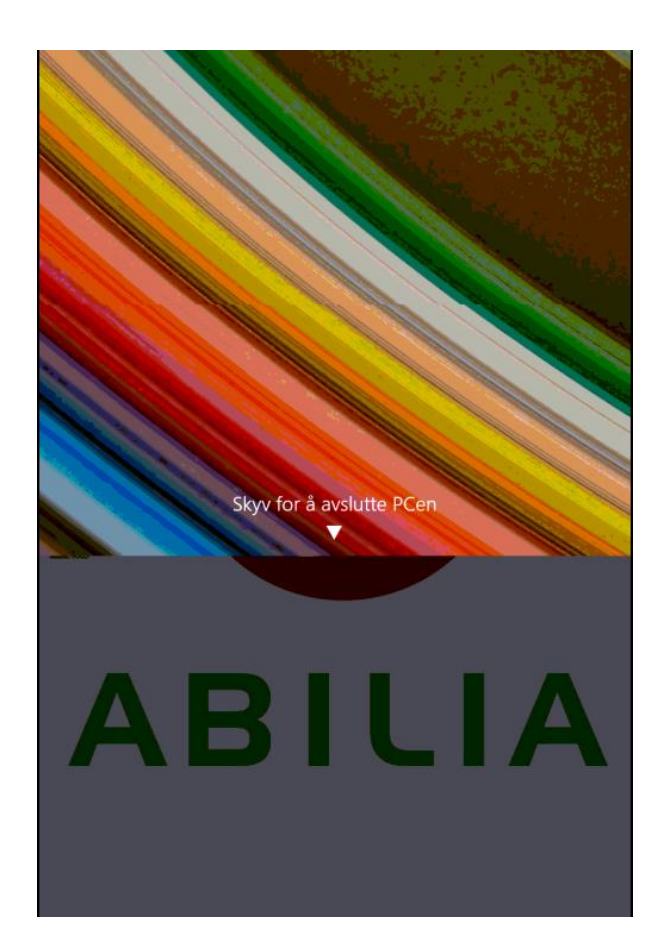

For at afslutte fra Amulet-linjen:

- 1. Skub ind fra skærmens højre kant for at åbne Amulet-linjen.
- 2. Tryk på *Indstillinger* → **Strøm**  $\bigcup$  → **Dvale** for at slukke for skærmen.

#### <span id="page-6-0"></span>**Memoplanner**  $\overline{\mathbf{3}}$

#### <span id="page-6-1"></span>*3.1 Indhold*

Pakken indeholder følgende:

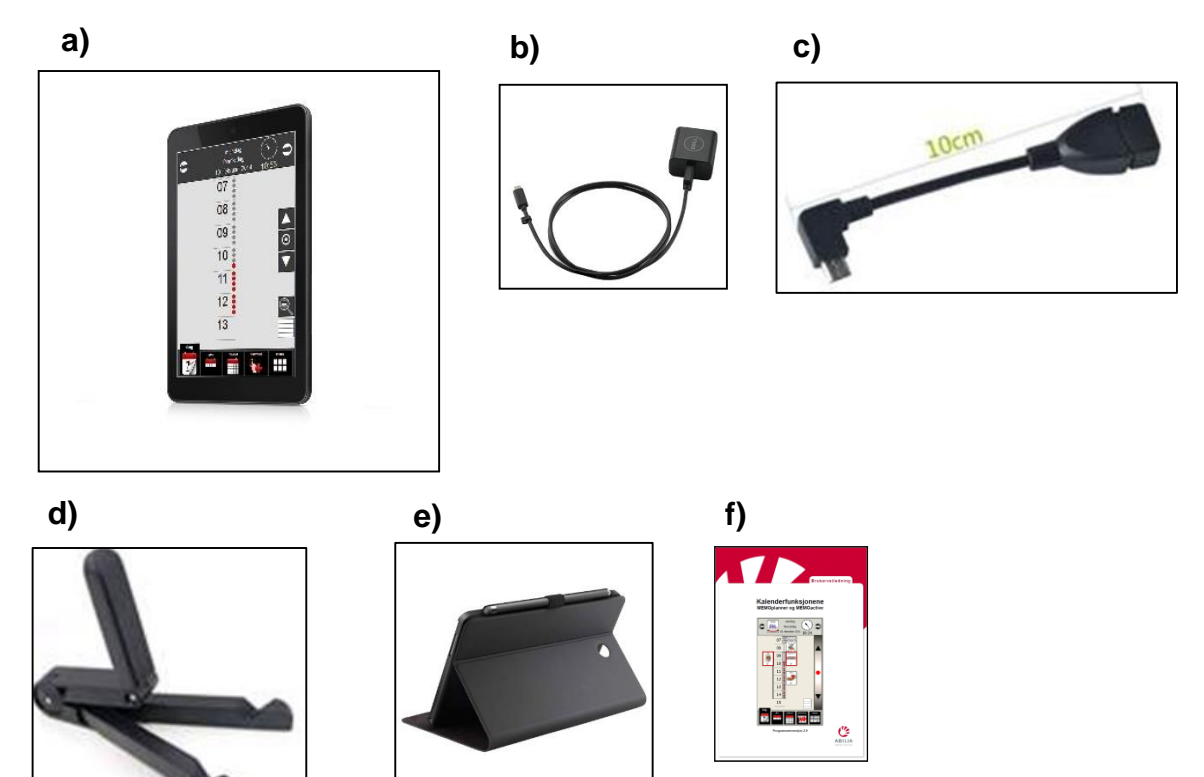

- a) Memoplanner
- b) Strømforsyning
- c) USB adapter
- d) Lite bordstativ
- e) Cover
- f) Brugervejledning (denne)

## <span id="page-7-0"></span>*3.2 Oversigt*

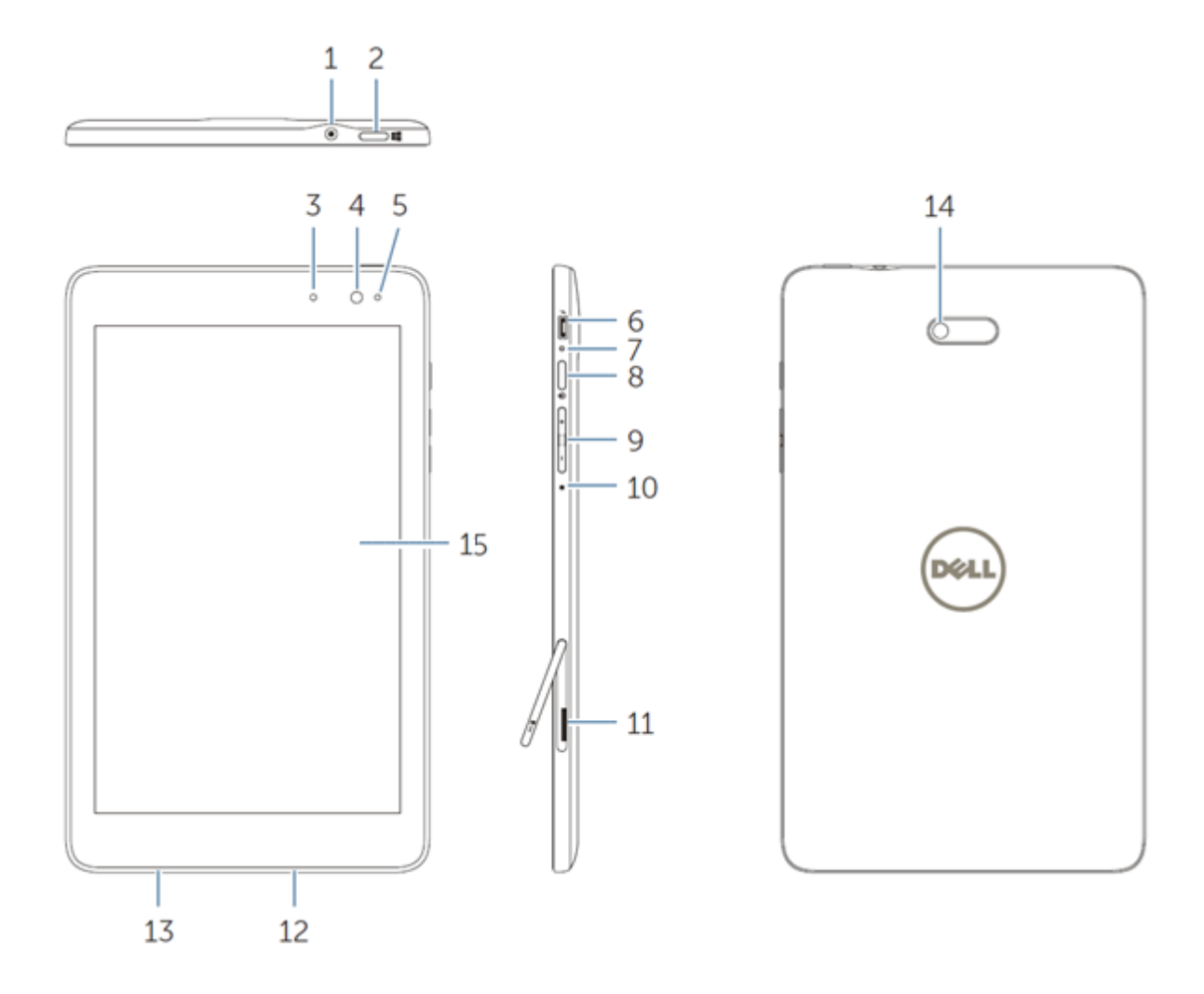

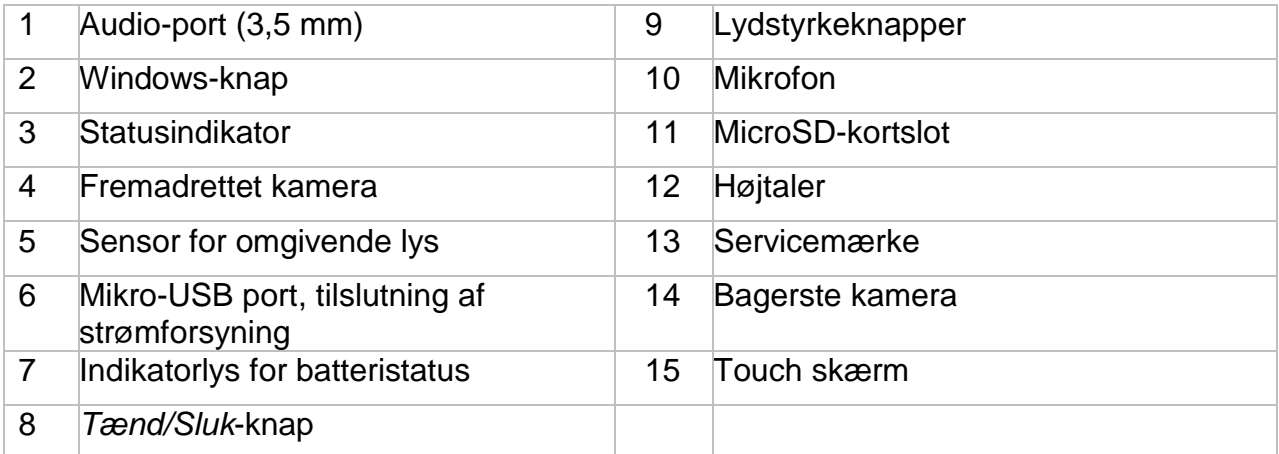

#### <span id="page-8-0"></span>*3.3 Opsætning*

Placér Memoplanner i det lille bordstativ.

Tilslut USB-kablet til strømadapteren som sættes i vægkontakten.

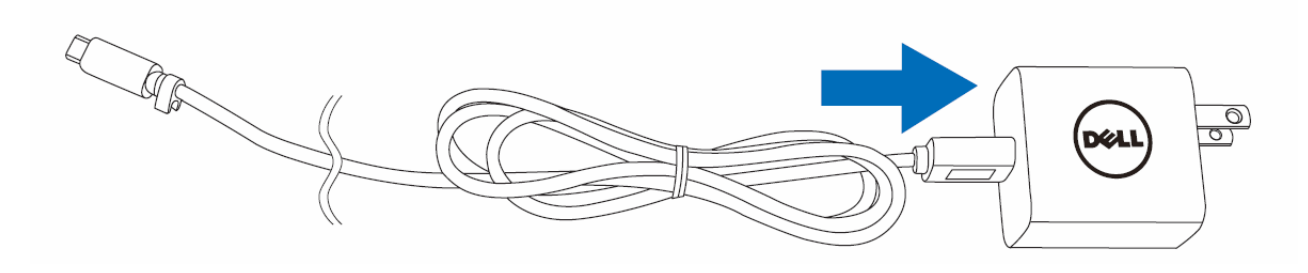

Tilslut Micro-USB kontakten til Memoplanner (pkt. 6 i oversigten ovenfor).

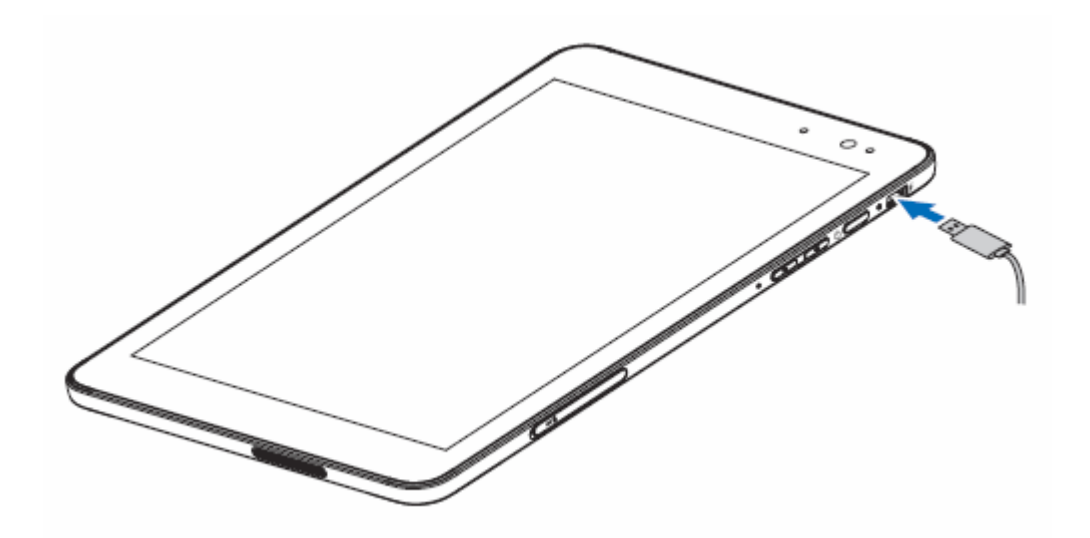

Tænd for Memoplanner med *Tænd/Sluk*-knappen (pkt. 8 i oversigten ovenfor).

Memoplanner-programmet skulle nu starte automatisk. Hvis det ikke sker, kan du dobbeltklikke med fingeren eller pegepennen på genvejen til Memoplanner på skærmen.

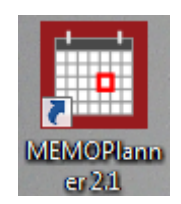

### <span id="page-9-0"></span>*3.4 Indsætning af micro-SD-kort*

- 1. Åbn slot-dækslet.
- 2. Ret microSD-kortet ind så benene peger imod slot-åbningen og vender mod tablet-pc'ens bagside.
- 3. Skub microSD-kortet ind i kort-slotten.
- 4. Luk slot-dækslet.

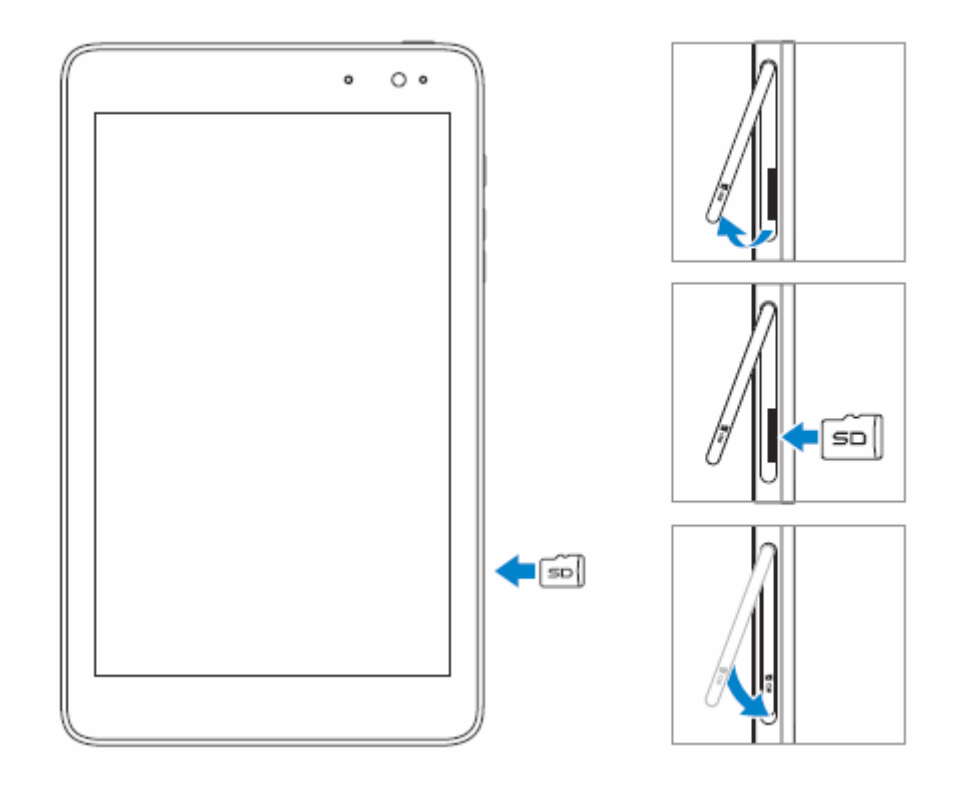

MicroSD-kortet kan bruges til at overføre billeder.

## <span id="page-9-1"></span>**Optage tale**

Denne maskine har adaptive støjreduktion. Det betyder at mikrofonens lydniveau automatisk justeres.

Får at få bedst mulige kvalitet på den indspillede tale anbefales at lave optagelsen i et roligt miljø uden støj.

Se punkt 10 i afsnit 3.2 for placering af mikrofonen.

**NB!** Hvis den indspillede stemme ændrer lydstyrke under afspilning, så prøv at optage igen. Sørg for, at der ikke er baggrundsstøj, mens du optager.

#### <span id="page-10-0"></span>5 **Tid og dato**

Memoplanner bruger Windows indstillingerne for tid og dato, disse synkroniseres automatisk når den er tilsluttet til internettet.

Hvis maskinen ikke har været brugt i en lang periode, og det ikke er muligt at oprette forbindelse til internettet, kan tid og dato indstilles manuelt.

For at indstille tid og dato manuelt må Memoplanner programmet afsluttes, se *kapitel 2*.

Tryk på ikonet ur nederst på proceslinjen.

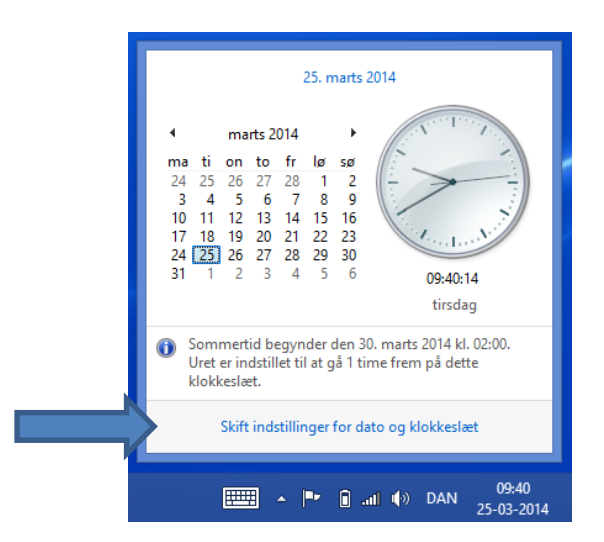

Tryk derefter på *Skift indstillinger for dato og klokkeslæt*. Vælg *Skift dato og klokkeslæt* og foretag de nødvendige ændringer.

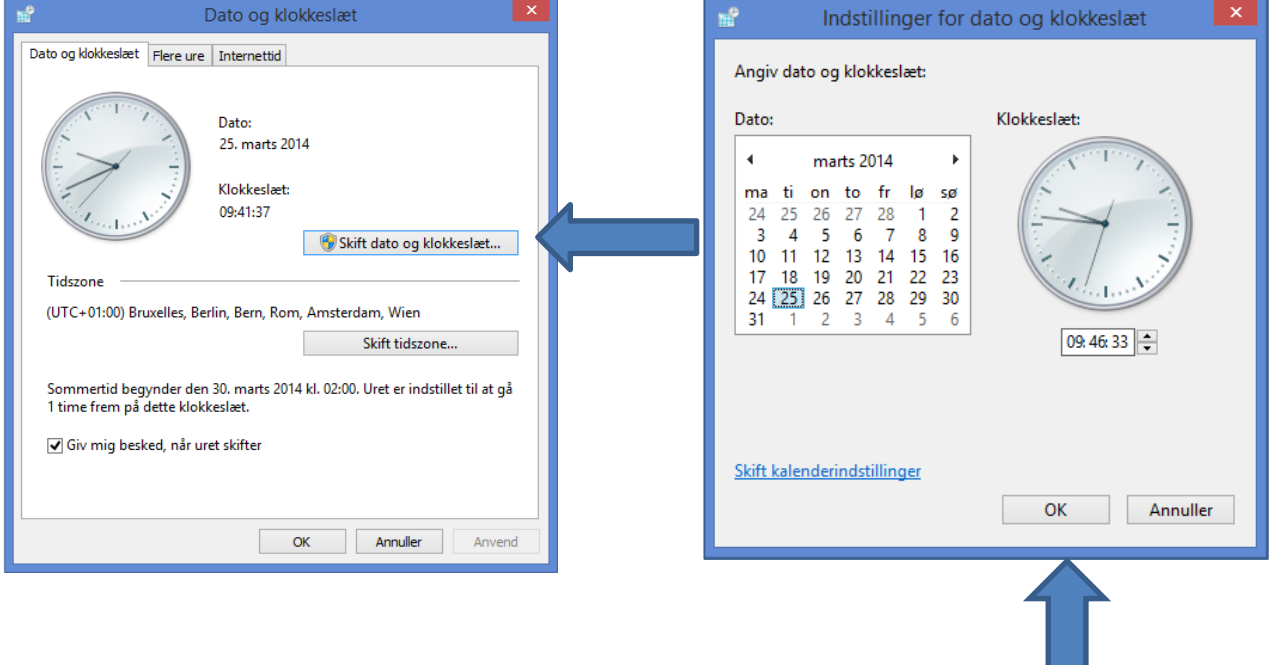

#### <span id="page-11-0"></span>*5.1 Batteri indikator*

På menusiden vises et batteri ikon, der angiver batteri kapaciteten.

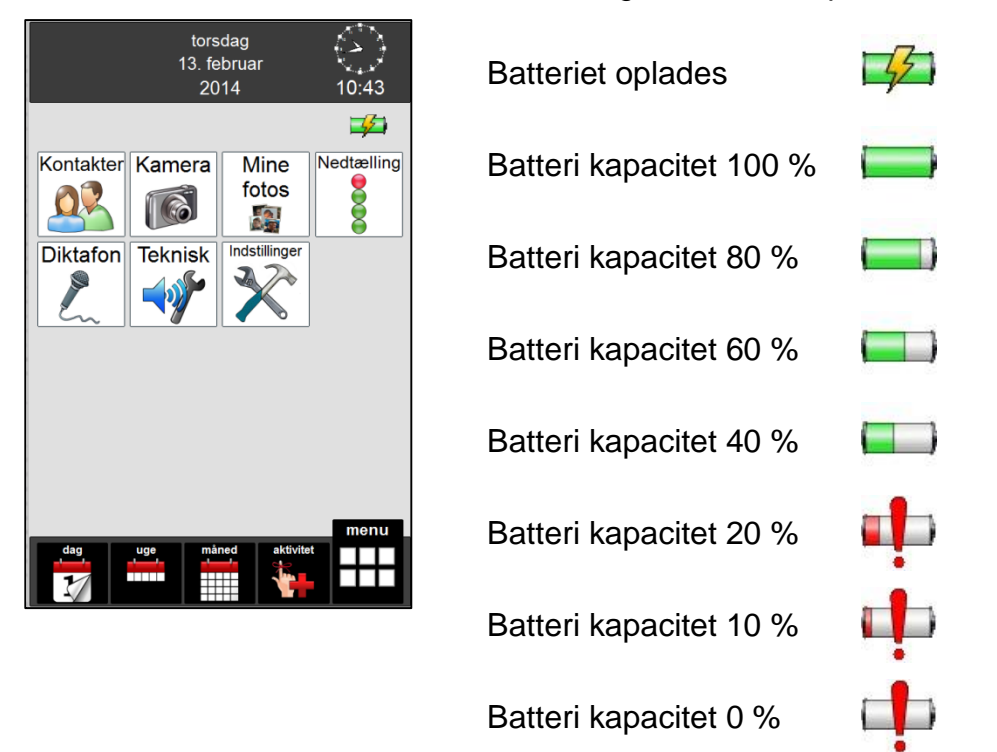

Når batteri kapaciteten når 20 %, vises batteri ikonet øverst til højre på dagkalenderen.

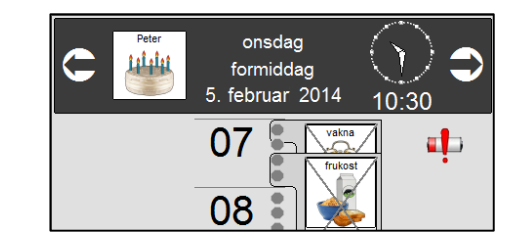

#### <span id="page-11-1"></span>*5.2 Indikatorlys for batteristatus*

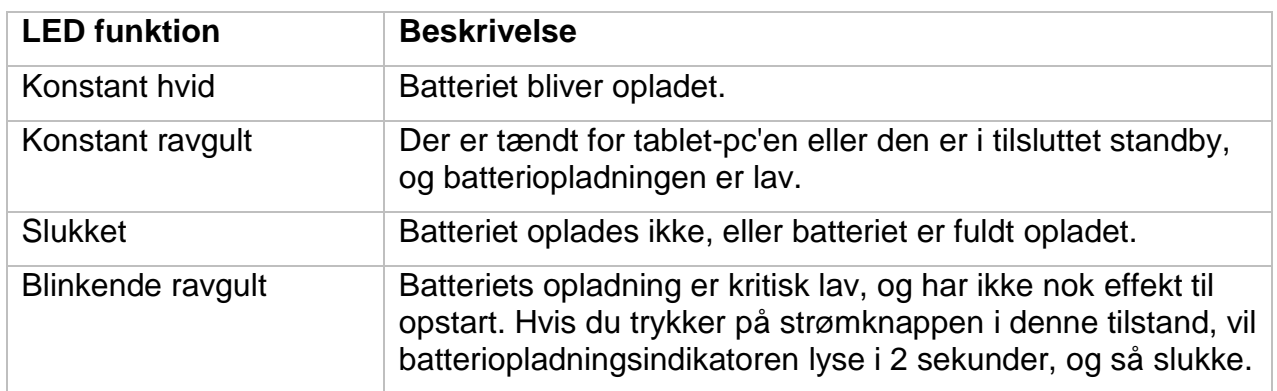

## <span id="page-12-0"></span>**1. Opdatering**

På skrivebordet til Memoplanner er der genveje til opdatering af Memoplanner. Det anbefales at checke for nye opdateringer jævnligt.

#### <span id="page-12-1"></span>*5.3 Opdatering af Memoplanner*

1. Afslut Memoplanner programmet.

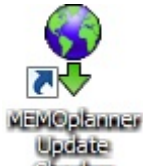

2. Tryk på **discker** ikonet for at starte Memoplanner Update Checker.

I øverste vindue vises de installerede komponenter på Memoplanneren:

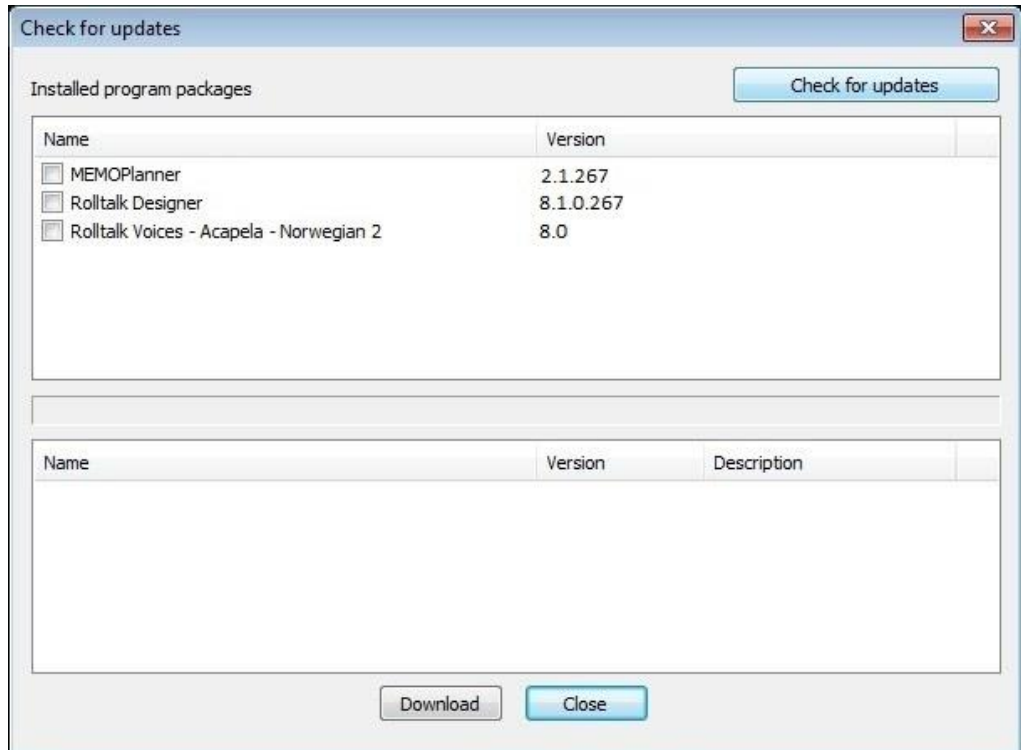

3. Tryk på *Check for updates* øverst i højre hjørne.

De komponenter som kan opdateres bliver markeret med et flueben, når der findes nyere versioner til download.

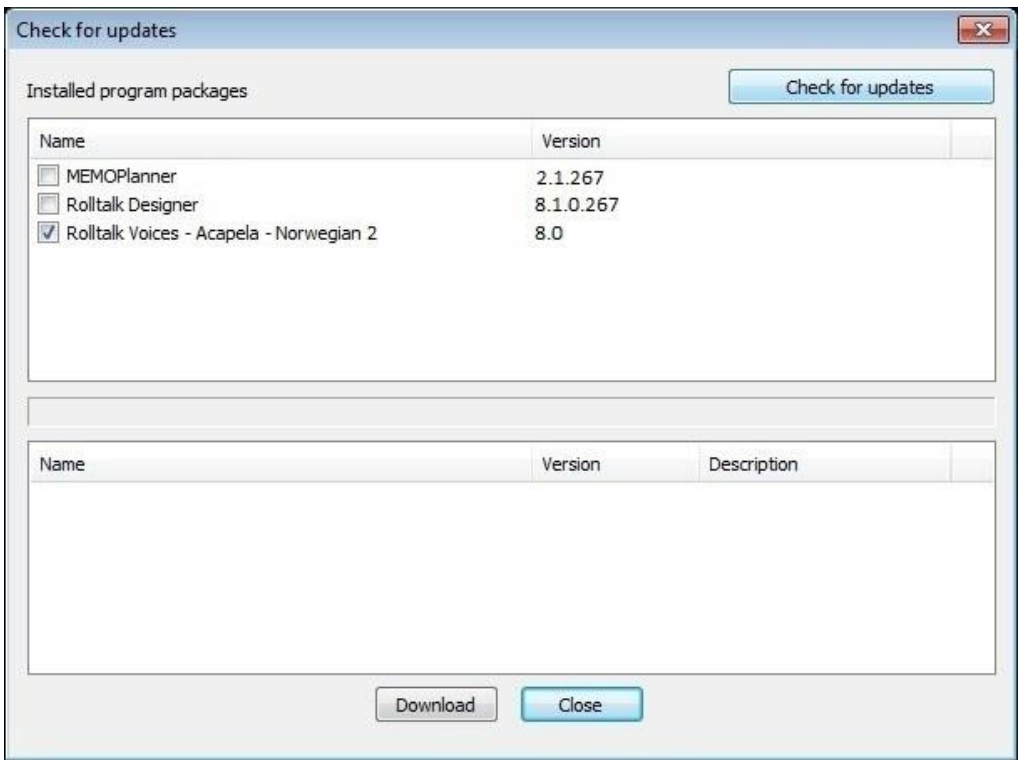

- 4. Tryk *Download* og følg instruktionerne.
- 5. Når installationerne og eventuel genstart af Memoplanner er færdig, kan Memoplanner programmet startes igen.

### <span id="page-14-0"></span>**Indlæsning af egne billeder**

Det er muligt at lægge sine egne billeder ind i mapperne *Mine fotos*, *Kalenderbilleder* og K*ontakter*, som ligger på skrivebordet til Memoplanner. F.eks. fra en USB-nøgle, der tilsluttes USB-porten eller fra MicroSD-kortet. Disse billeder skal så kopieres ind i den ønskede mappe.

Billederne i mappen Mine foto vises i albummet *Mine foto*.

Billederne i mappen Contacts vises i albummet *Kontaktfoto*.

Billederne i mappen Calendar Pictures vises i billedrammen i funktionen Billedkalender.

Det er også muligt at lægge billeder ind fra GoogleDrive, Dropbox eller SkyDrive. Programmerne skal installeres lokalt på maskinen før de kan tages i brug.

For at installere de respektive online opbevaringsprogrammer gå til:

drive.google.com skydrive.live.com www.dropbox.com

Følg derefter download instruktionerne.

Billeder fra GoogleDrive, Dropbox eller SkyDrive kan synkroniseres mellem forskellige maskiner, dersom samme konto benyttes på de forskellige maskiner.

**NB!** GoogleDrive, Dropbox eller SkyDrive kræver at der oprettes en konto.

Memoplanner-programmet skal afsluttes for at få adgang til skrivebordet, se kapitel [2.](#page-4-0)

Overførsel af billeder sker nemmest med mus og tastatur tilsluttet.

Nu kan den ønskede mappe åbnes ved at klikke på genvejen, og billederne kopieres ind. Billeder, man ikke længere ønsker, kan slettes fra mappen.

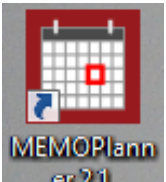

Luk mappen, og klik på Memoplanner genvejen **for at starte Memoplanner**programmet igen.

**NB!** Det anbefales at undlade at bruge billeder med høj opløsning. Memoplanner programmet bruger længere tid på at hente og vise billeder med høj opløsning.

**NB!** Hvis SkyDrive benyttes skal billederne gøres tilgængelige lokalt, højreklik på SkyDrive mappen og vælg gør tilgængelig lokalt.

#### <span id="page-15-0"></span>**SKYPE**  $\overline{7}$

Hvis man vil bruge Skype i Memoplanner, skal programmet downloades og installeres, og kontakternes Skype-navne skal lægges ind i Skype. Memoplanner skal være tilsluttet internettet for at kunne hente og bruge Skype.

#### <span id="page-15-1"></span>*7.1 Download og installation*

Afslut Memoplanner-programmet.

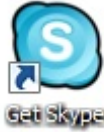

Dobbeltklik på Skype-linket for at hente Skype.

Så starter Internet Explorer, og denne side vises:

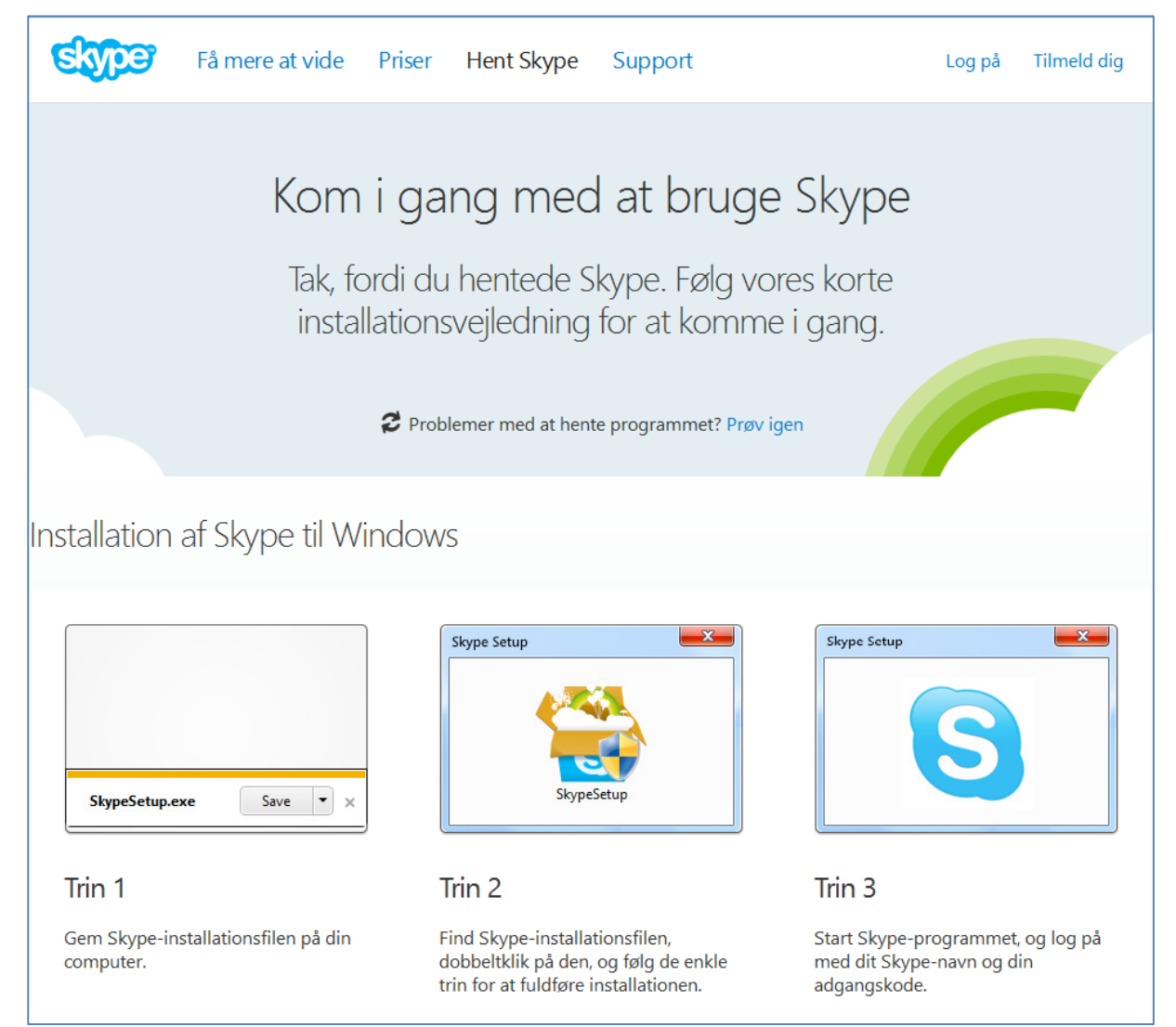

Hvis du bliver bedt om at logge ind eller oprette en Skype-konto, skal du gøre det. Følg instruktionerne fra Skype.

Nu vil denne meddelelse blive vist nederst på Internet Explorer:

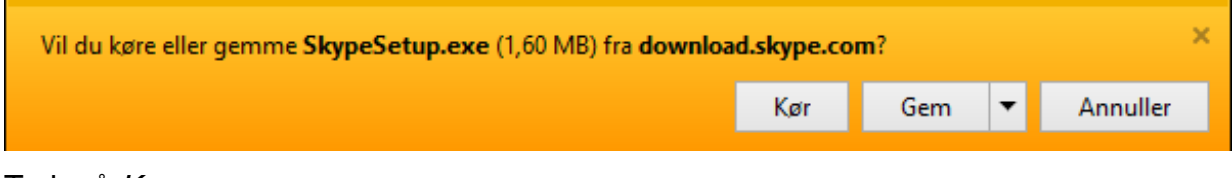

Tryk på *Kør*.

Nu følger en række punkter, man skal gennemgå:

- Vælg sprog og tryk på *Jeg accepterer – næste*.
- Fjern fluebenet på Installer Skype Klik-og-ring, og tryk på *Fortsæt*.
- Fjern fluebenet på Installer Bing-værktøjslinje, og tryk på *Fortsæt*.
- Log ind, eller opret en ny Skype-konto.
- Installationen starter.

Når den er færdig, starter Skype, og dette vindue vises:

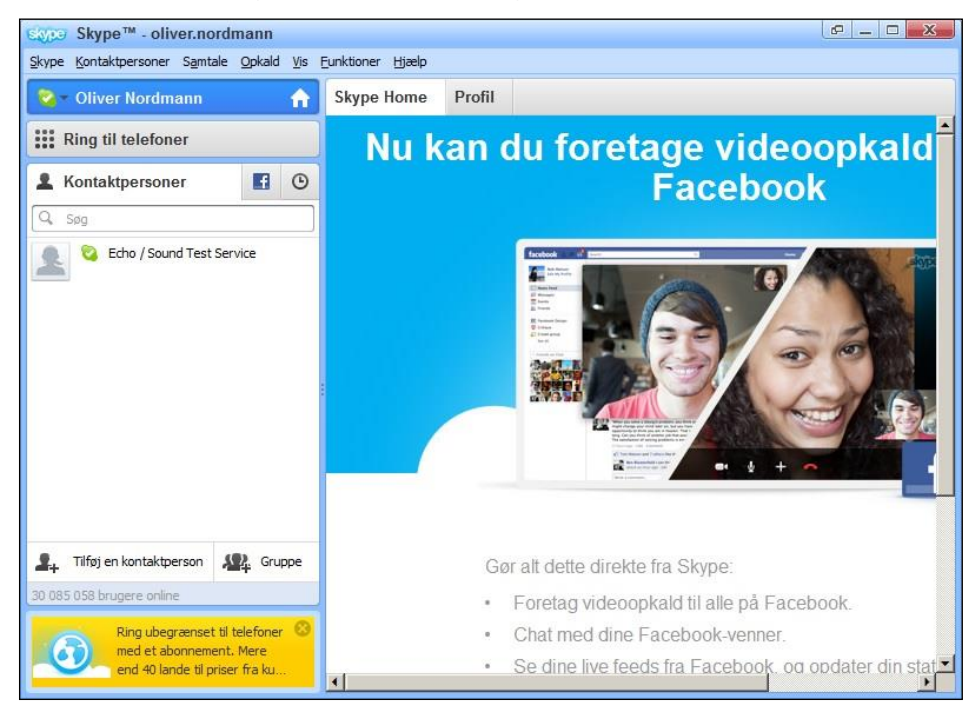

Nu skal kontakterne lægges ind. Tryk på *Kontaktpersoner*, i menulinjen øverst, og vælg *Tilføj kontaktperson...*.

Nu vises dette vindue:

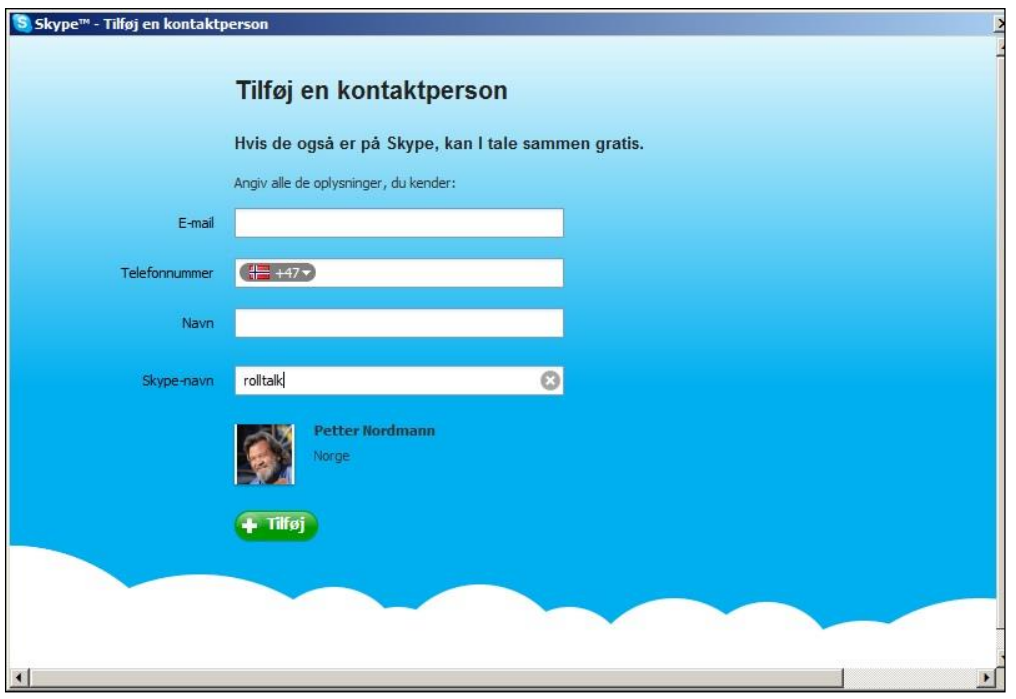

Her kan man føje *E-mail*, *Navn* eller *Skype-navn* til den kontakt, man vil lægge ind. Nederst i vinduet vil Skype vise den kontakt, man har lagt data ind for.

Tryk på *Tilføj,* og dette vindue vises:

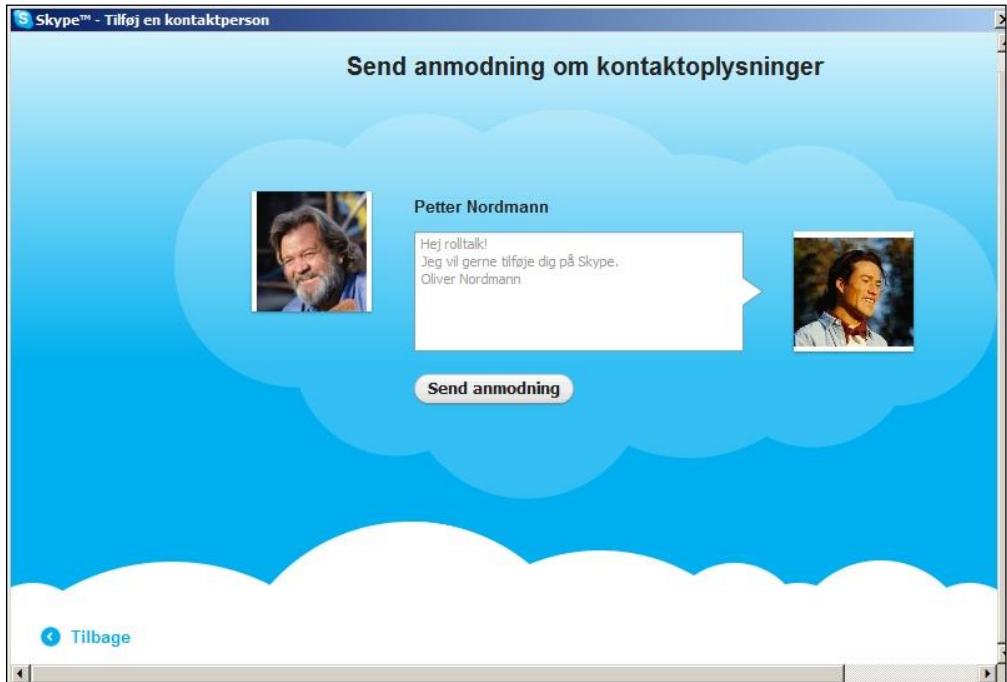

Tryk på *Send anmodning*, og dette vindue vises:

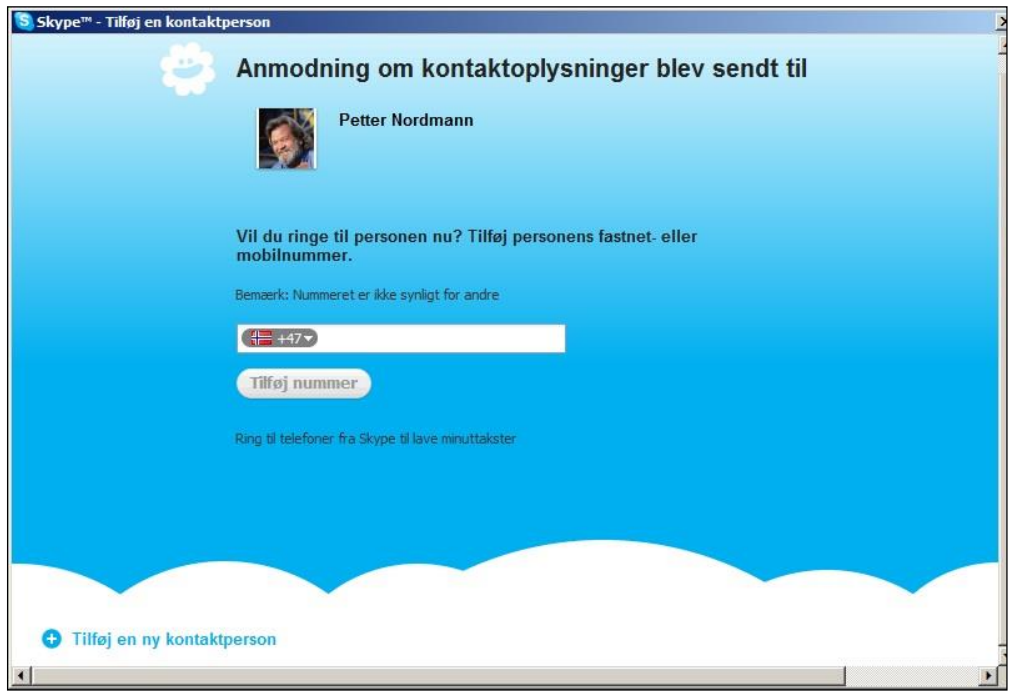

Luk vinduet eller tryk på *Tilføj en ny kontaktperson*.

Kontakterne vil ikke være tilgængelige, før modtageren har bekræftet forespørgslen.

Når alle kontakterne er lagt ind, startes Memoplanner igen ved at klikke på Memoplannerikonet på Skrivebordet.

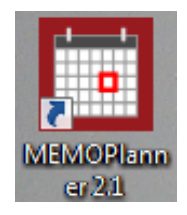

For at kunne bruge Skype i Memoplanner, skal man lægge Skype-navnet på *Kontakterne* ind i Memoplanner. Se kapitel 6.1.4 i *Brugervejledning for menufunktionerne.*

Første gang Memoplanner starter, efter Skype er installeret, vil disse 2 meddelelser blive vist:

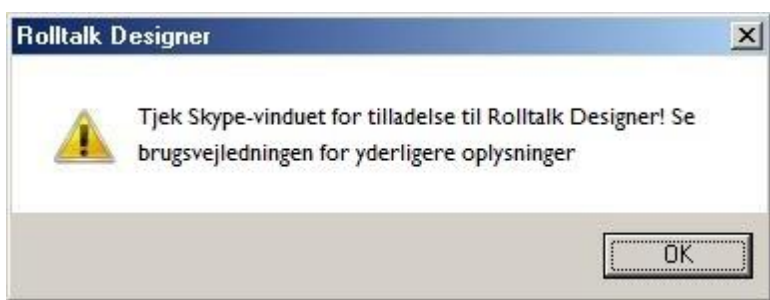

Tryk på *OK* på denne meddelelse.

Skift til Skype-vinduet ved hjælp af Alt + Tab eller afslut Memoplanner, og åbn Skype.

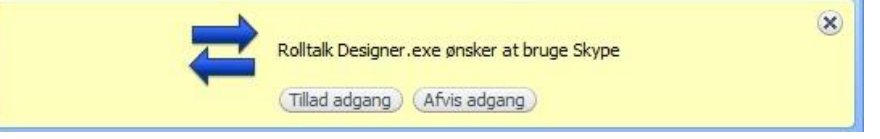

Tryk på *Tillad adgang* på denne meddelelse.

Hvis man klikker på *Afslå adgang*, vil Skype-funktionen i Memoplanner ikke kunne bruges. Det kan rettes ved at gøre følgende:

- Afslut Memoplanner.
- Åbn Skype-programmet.
- Tryk på *Funktioner – Indstillinger*.
- Tryk på *Avanceret.*
- Tryk på *Håndter andre programmers adgang til Skype*.
- Tryk på *Ændre*.
- Marker Tillad, at dette program bruger Skype og klik på *OK*.
- Tryk på *OK*.
- Tryk på *OK*.
- Start Memoplanner igen.

### <span id="page-20-0"></span>**Tilslutning til Trådløst netværk**

OBS! Kanalerne på det trådløse netværkskort på Memoplanner er mellem 1-11. Hvis routerns kanalvalg står til Auto, kan kanalen havne udenfor Memoplanners rækkevide. Vi anbefaler derfor at du stiller routeren til en av kanalerne mellem 1-11. Se routerens brugervejledning eller kontakt din netværksansvarlig, for mere information om hvordan du gøre dette.

For at få adgang til skrivebordet må Memoplanner-programmet afsluttes, se kapitel 2.

- 1. Skub ind fra skærmens højre kant for at åbne amuletterne.
- **2.** Tryk på Indstillinger  $\overleftrightarrow{ }$  → Netværksikonet **.ill**.
- 3. Skub **Wi-Fi**-ikonet til højre eller venstre for at tænde og slukke for Wi-Fi.

Tilslutning til et netværk:

- 1. Skub ind fra skærmens højre kant for at åbne amuletterne.
- 2. Tryk på **Indstillinger** → **Netværksikonet** .
- 3. Vælg et tilgængeligt netværk fra listen og tryk på **Tilslut**.

Det er også muligt at koble op fra opgavelinjen, klik på netværkssymbolet på opgavelinjen. Så vises denne dialogboks.

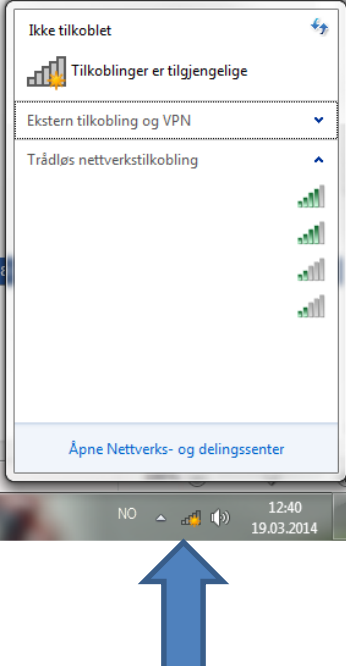

Her vises de netværk, der er tilgængelige. Det kan ske, at der vises flere netværk, hvis du

klikker på opdateringsknappen **. \*\*** Markér det ønskede netværk, og klik på Opret *forbindelse*.

Hvis netværket du vælger er sikkert, vises følgende vindue, når du klikker på *Tilslut*.

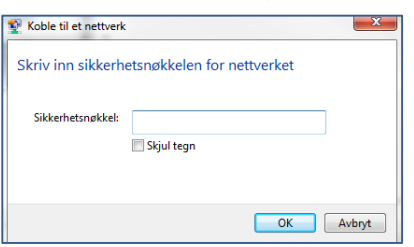

Her skal der indtastes en *sikkerhedsnøgle* eller adgangskode. Kontakt den person, der har opsat netværket, for at få den.

Hvis det drejer sig om et trådløst netværk, der skal anvendes flere gange, kan du markere "Gem dette netværk" og "Start tilslutning automatisk". Memoplanner vil derefter "huske" dette netværk og automatisk tilslutte sig, næste gang Memoplanner befinder sig i dækningsområdet for dette netværk.

Klik på *Luk* for at fuldføre netværkstilslutningen.

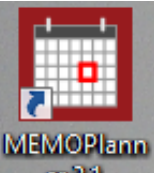

Klik på Memoplanner-genvejen **for at starte Memoplanner-programmet op** igen.

## <span id="page-22-0"></span>**Startskærmbillede i Windows 8.1**

Windows 8 startskærmbilledet vises en liste med standard- og kundedesignede aktive felter, der virker som genveje til de installerede programmer.

I Memoplanner vises skrivebordet og genvej til Memoplanner brugerprogrammet.

- Tryk på *Windows*-knappen for at få adgang til startskærmbilledet.
- Skub fra højre kant på skærmen for at gå til Amulet-linjen, og tryk herefter på Start-ikonet **...**

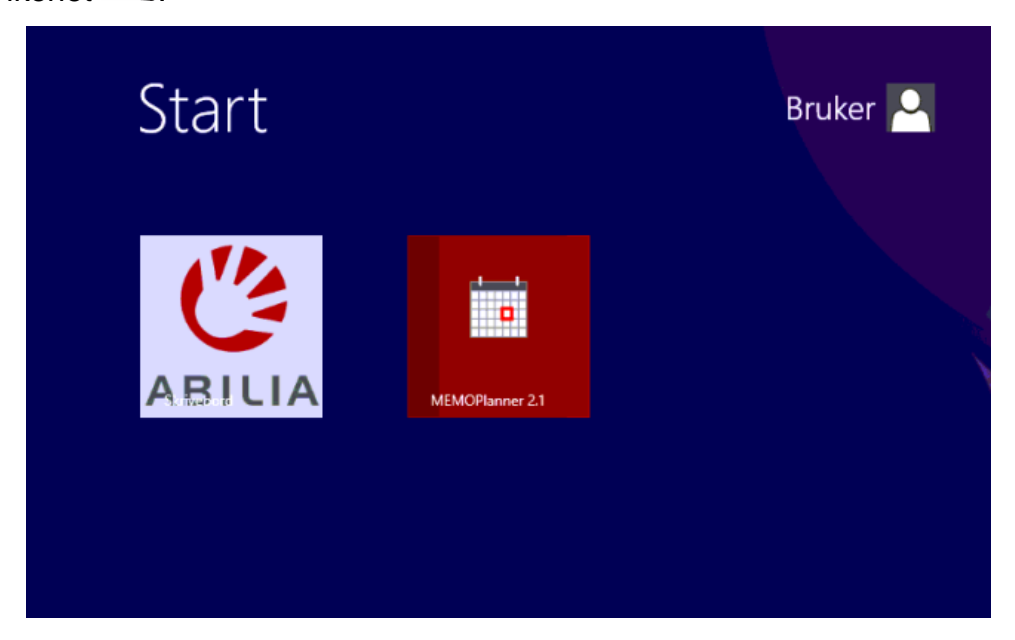

#### **Skub til venstre**

Skub ind fra skærmens højre kant for at åbne Amulet-linjen i Windows8. Amuletterne giver adgang til systemkommandoer, så som Start, Søge, Dele, Enheder og Indstillingsmuligheder.

#### **Skub til højre**

Skub hurtigt ind fra venstre kant på skærmen, for at skifte det aktuelt kørende program.

Skub langsomt ind fra venstre kant på skærmen, for at få vist miniaturebillederne for alle åbne programmer.

Skub ind og ud fra venstre kant på displayet, for at få vist en liste over de senest anvendte programmer.

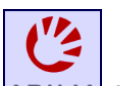

For at komme tilbage til skrivebordet tryk på **ABILIA** feltet.

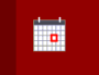

For at starte Memoplanner-programmet tryk på **feltet**.

**NB!** For Memoplanner er User Access Control (UAC) deaktiveret, dette innebærer at apps fra startskærmen ikke vil fungere. Alle apps der kræver UAC vil ikke fungere på denne maskinen. UAC skal være deaktiveret på Memoplanner.

## <span id="page-23-0"></span>**10 Backup**

#### <span id="page-23-1"></span>*10.1Automatisk backup*

Der køres automatisk en ugentlig backup hver mandag klokken 05.00. Dette gør det muligt at hente data fra den foregående uge frem igen.

Backup-filerne gemmes på d-drevet i Memoplanner:

d:\ Backup\Rolltalk\ENG\weekly

#### <span id="page-23-2"></span>*10.2Genindlæsning af backup*

**OBS!** Du bør kun genindlæse en backup, hvis alle indlagte aktiviteter er gået tabt.

Aktiviteter, der er lagt ind efter backup-kørslen, vil forsvinde fra sidste mandag for ugentlig backup.

Før en backup kan genindlæses, skal Memoplanner-programmet afsluttes.

Start Windows utforsker ved å trykke på mappe ikonet på oppgavelinjen.

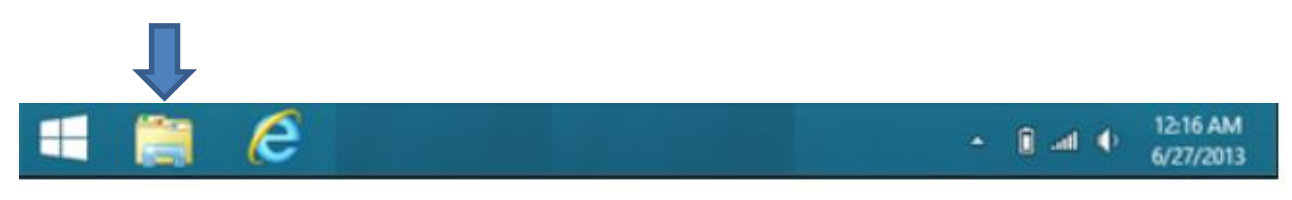

- Start Windows Stifinder, og gå til C:\Rolltalk\Rolltalk Designer\EN\Tools.
- Kør filen RDrestoreEN.bat
- Dette vindue vises.

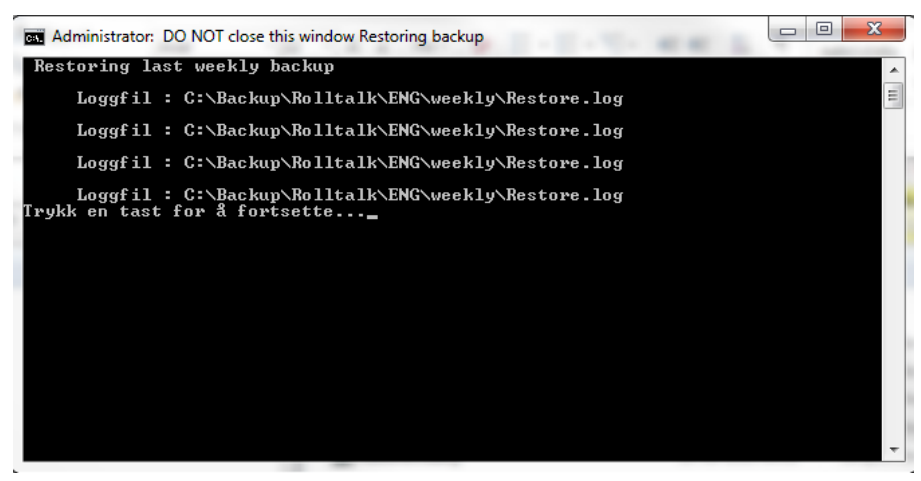

- Tryk på en tast på tastaturet for at fortsætte, tilbageføring af backup er fuldført
- Luk Windows Stifinder.

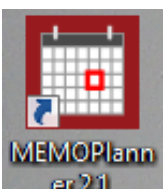

• Klik på Memoplanner-genvejen  $\Box$  and for at starte Memoplanner-programmet op igen.

## <span id="page-24-0"></span>**Tilbehør**

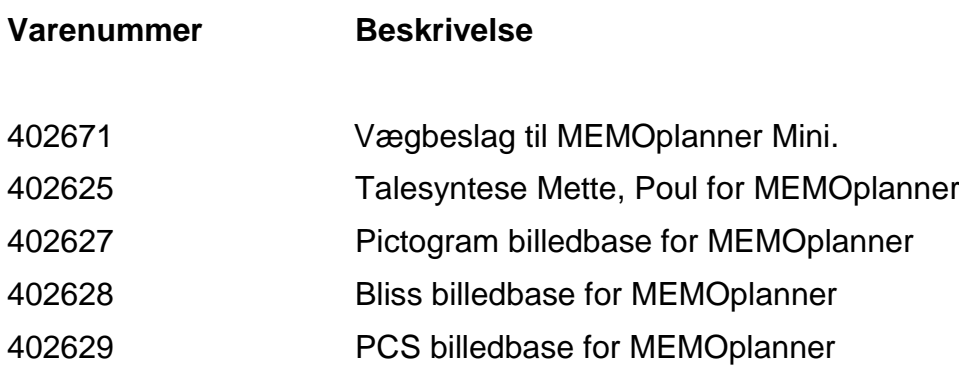

## <span id="page-25-0"></span>**Fejlsøgning**

#### **Batteriproblem**

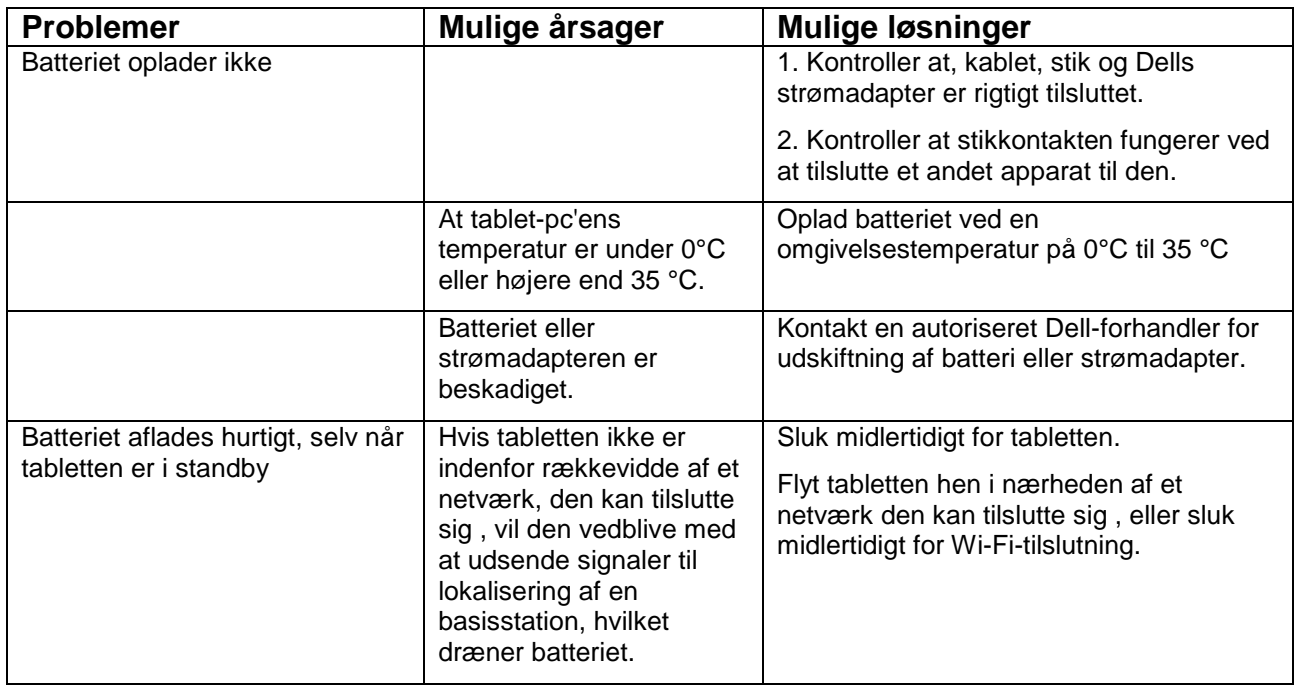

#### **Systemproblem**

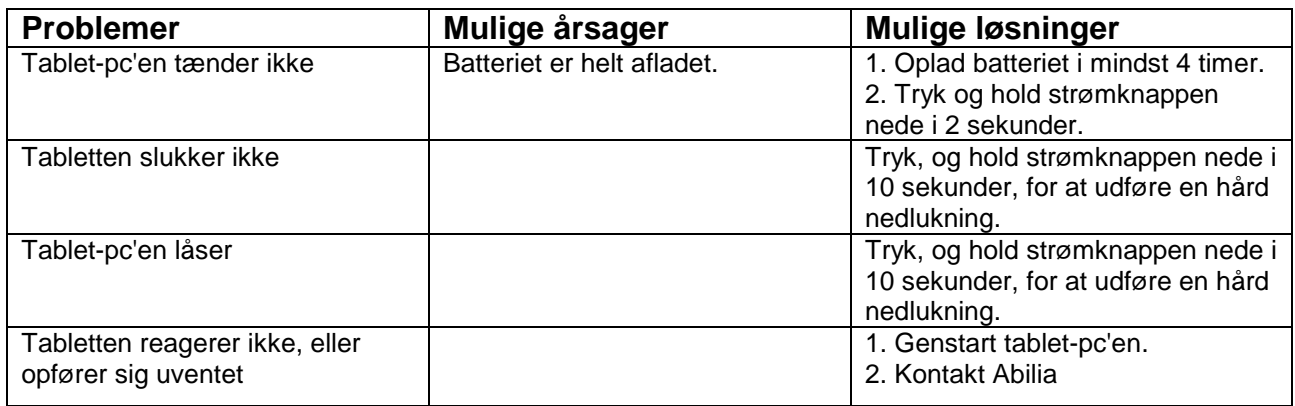

#### **Berøringsskærmproblem**

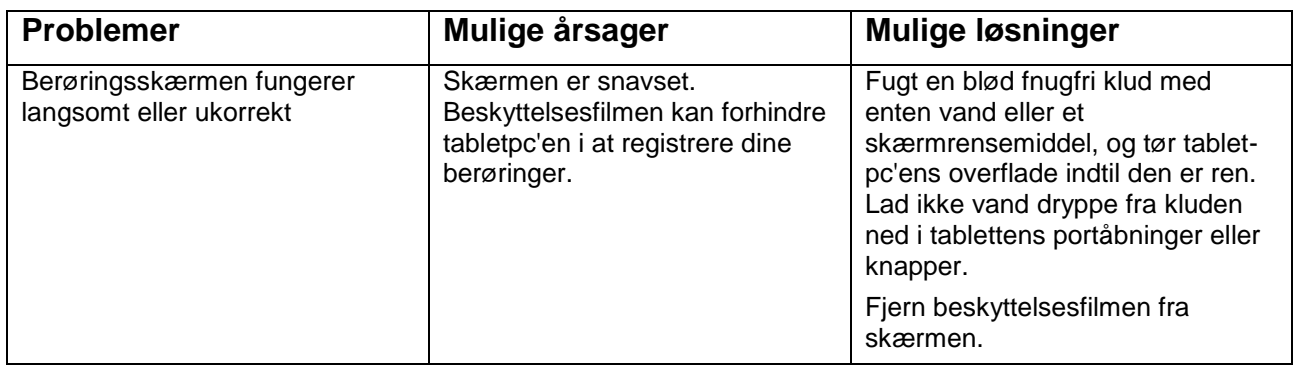

#### **Netværksproblem**

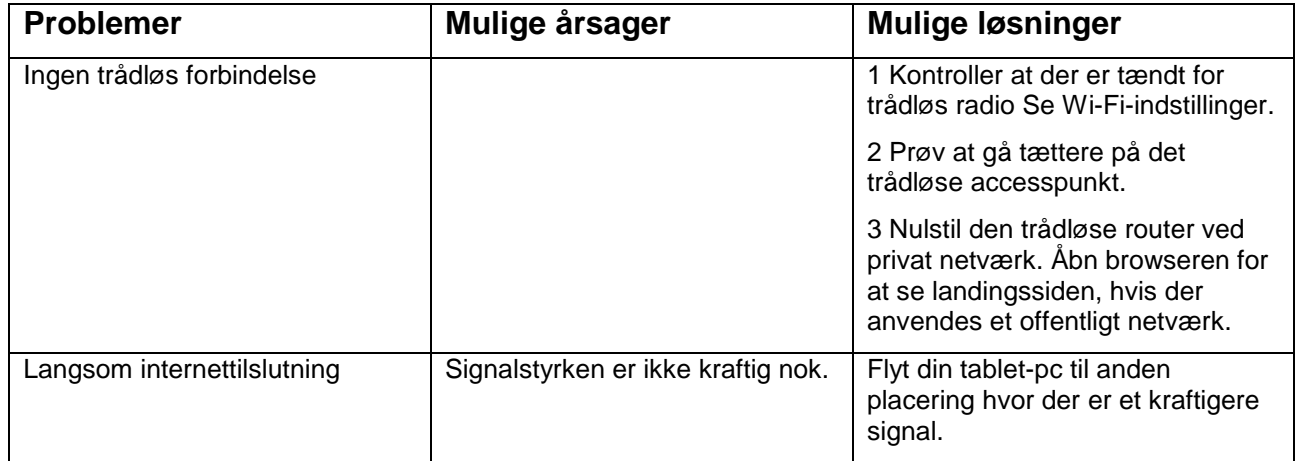

#### **Feilmeldinger**

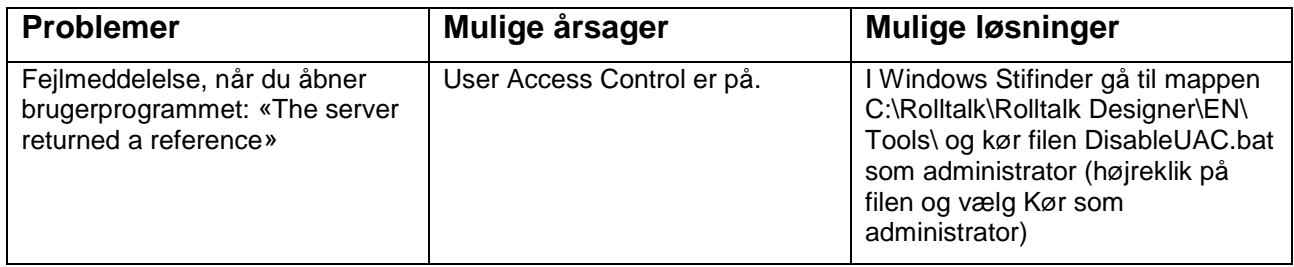

**NB**! Det anbefales ikke at nulstille Memoplanner til fabriksindstilling, dersom dette gøres slettes alle data fra maskinen, medregnet kontokonfiguration, musik, billeder, filer og så videre. Sørg for at sikkerhedskopiere alle nødvendige data før du fortsætter.

Maskinen må sendes tilbake til leverandør dersom Memoplanner tilbagestilles til fabriksindstilling.

### <span id="page-27-0"></span>**13 Rengøring**

**NB:** Frakobl alle ledninger og sluk for din tablet-pc inden du rengør den. Rengør din tablet med en blød klud fugtet med lidt vand. Brug ikke flydende- eller aerosol-rengøringsmidler, der kan indeholde brandbare stoffer.

- 1. Sluk Memoplanner, se *kapitel 2.*
- 2. Frakobl alt tilkoblet udstyr, høretelefoner, højttalere fra din Memoplanner, samt fra stikkontakter.
- 3. Fugt en blød fnugfri klud med enten vand eller et skærmrensemiddel, og tør tablet-pc'ens overflade indtil den er ren. Lad ikke vand dryppe fra kluden ned i tablettens portåbninger eller knapper.

**NB:** Sprøjt ikke rensevæske direkte på skærmen, da dette kan beskadige skærmen eller tablet-pc'en. Anvend kun produkter der er specielt beregnet til rengøring af skærme, og følg anvisningerne der følger med produktet.

## <span id="page-28-0"></span>**Tekniske data**

#### Dimensioner og vægt

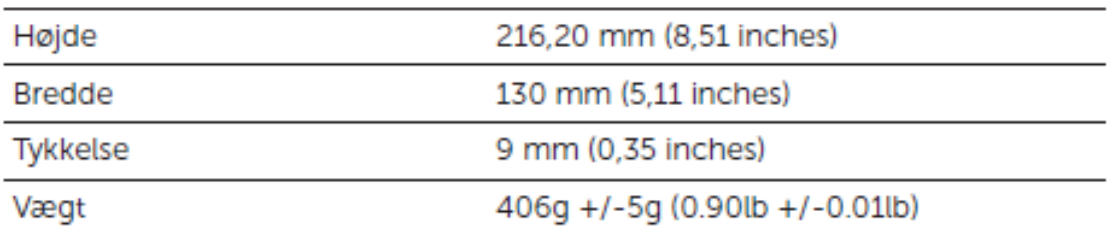

## Krav til omgivelser

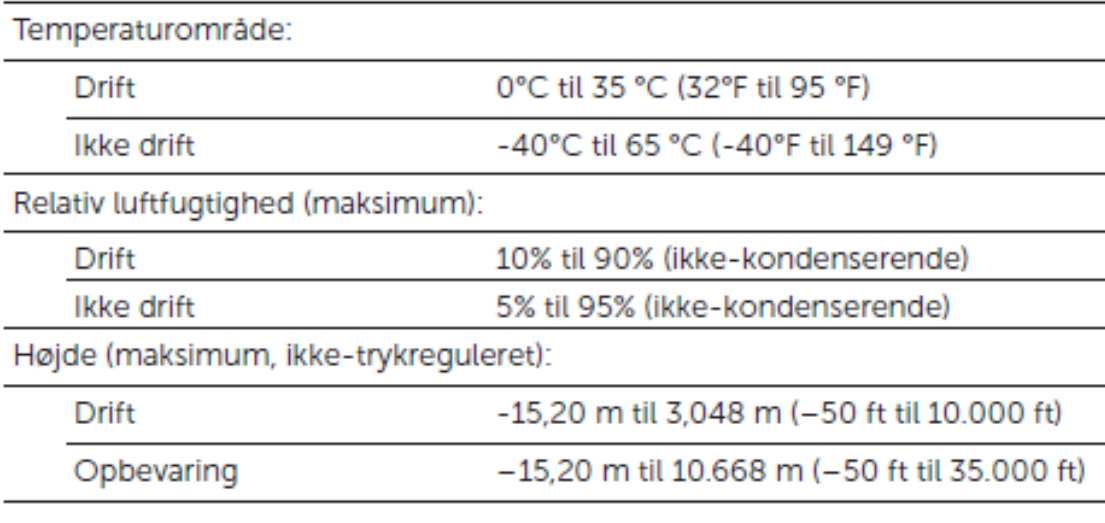

## Porte og stik

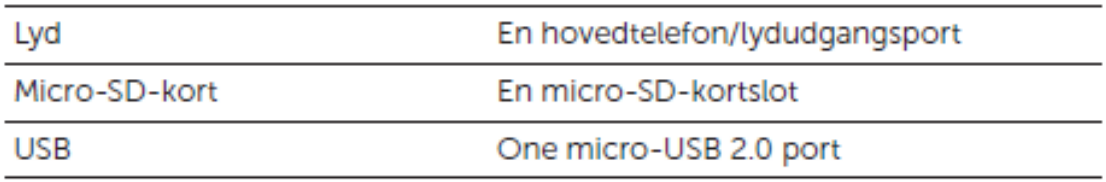

## Skærm

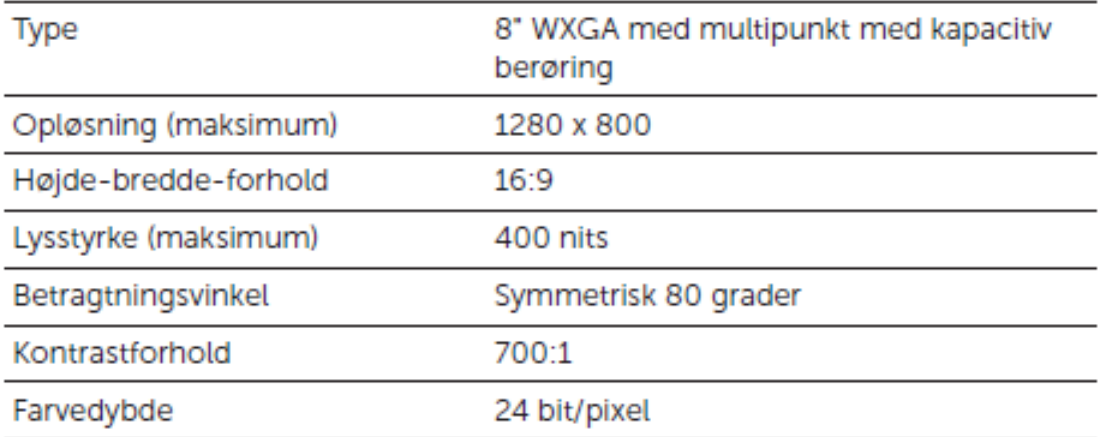

## Strømadapter

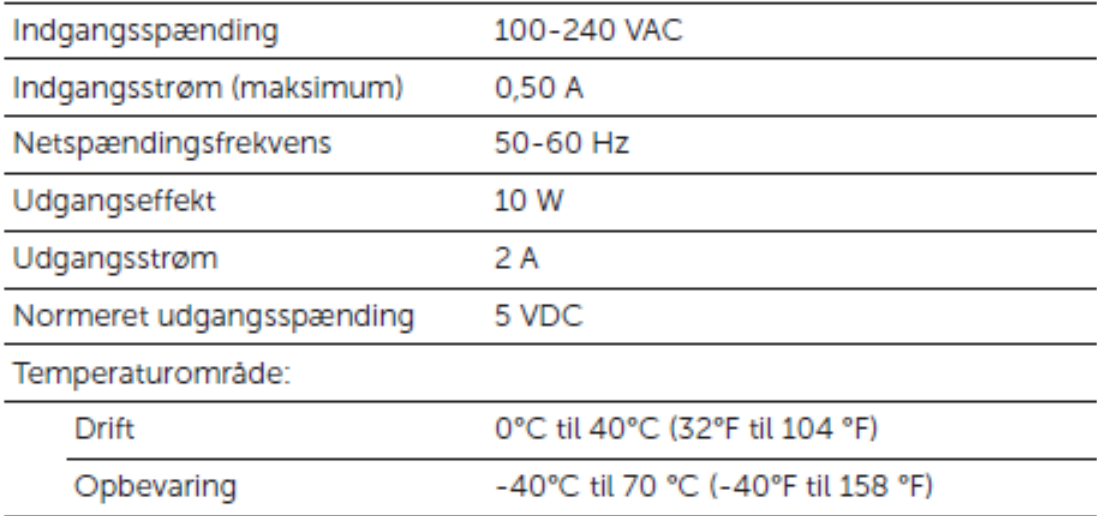

### **Kamera**

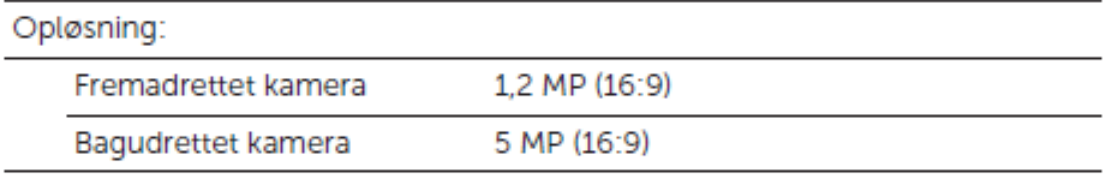

## <span id="page-30-0"></span>**Sikkerhed og ansvar**

Abilia AS har udarbejdet risikoanalyse for produktet i henhold til NS-EN 14971 for Medicinsk udstyr. Produktets brugervejledning og tekniske specifikationer er udarbejdet med tanke på de sikkerhedsvurderinger, der er angivet i dette dokument.

Ved ibrugtagning og daglig brug af produktet er det altid vigtigt at tænke på sikkerheden. I en brugervejledning er det er ikke muligt at beskrive alle de måder, hvorpå man ikke må bruge produktet. Hvis du er i tvivl, om du har taget produktet korrekt i brug eller har indstillet produktet korrekt, anbefaler vi, at du kontakter din leverandør.

Vær specielt opmærksom på, at selvom Memoplanner giver besked om at udføre handlinger, er dette ikke nogen garanti for, at de pågældende handlinger rent faktisk bliver udført. Memoplanner må derfor ikke bruges som den eneste kanal til formidling af beskeder, fordi dette kan medføre skader, hvis en given handling ikke bliver udført, eller bliver udført flere gange (hvis det drejer sig om en besked med gentagelse). Vær i denne sammenhæng specielt forsigtig med beskeder, der vedrører medicinindtagelse.

Abilia AS er ikke ansvarlig for eventuelle skader, følgeskader eller tab som følge af brug, forkert brug, manglende opfølgning, forkerte indstillinger, forkert tilslutning eller lignende. Abilia AS' økonomiske ansvar er i alle tilfælde begrænset til værdien af selve produktet.

#### **NB! Hvis strømforsyningen bliver beskadiget, må den ikke længere bruges. Kontakt Abilia for at få en ny.**

### <span id="page-30-1"></span>**Miljø**

Yderemballagen genbruges som papiraffald.

Inderemballagen genbruges som plastaffald.

Produktet skal genbruges som elektronikaffald ved bortskaffelse. Det kan indleveres i alle forretninger, der sælger elektronikprodukter, hos leverandøren eller i kommunale genbrugscentraler.

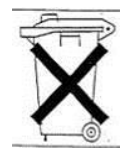

Abilia AB, Kung Hans väg 3, Sollentuna, Box 92, 191 22 Sollentuna, Sweden Phone +45 70 22 98 08 | info@abilia.dk | www.abilia.dk